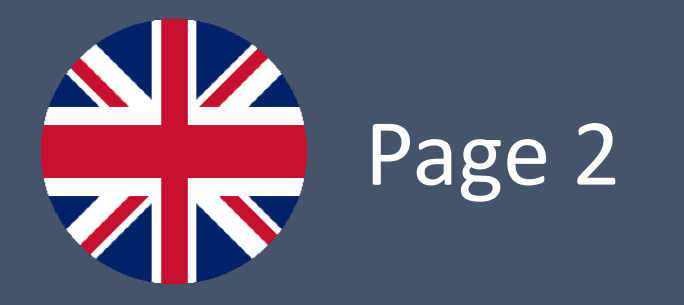

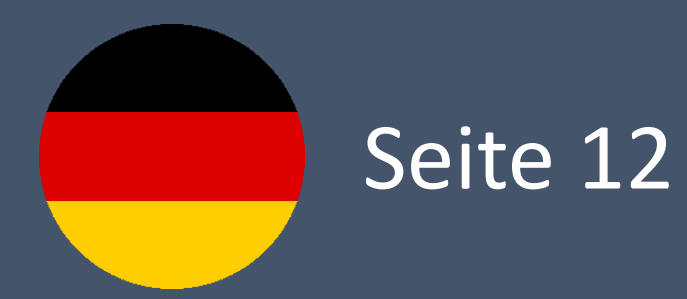

Updating the radio station logo database in Volkswagen Infotainment systems

MIB2 Standard/High | 15.01.2022

#### Preparation of the SD card

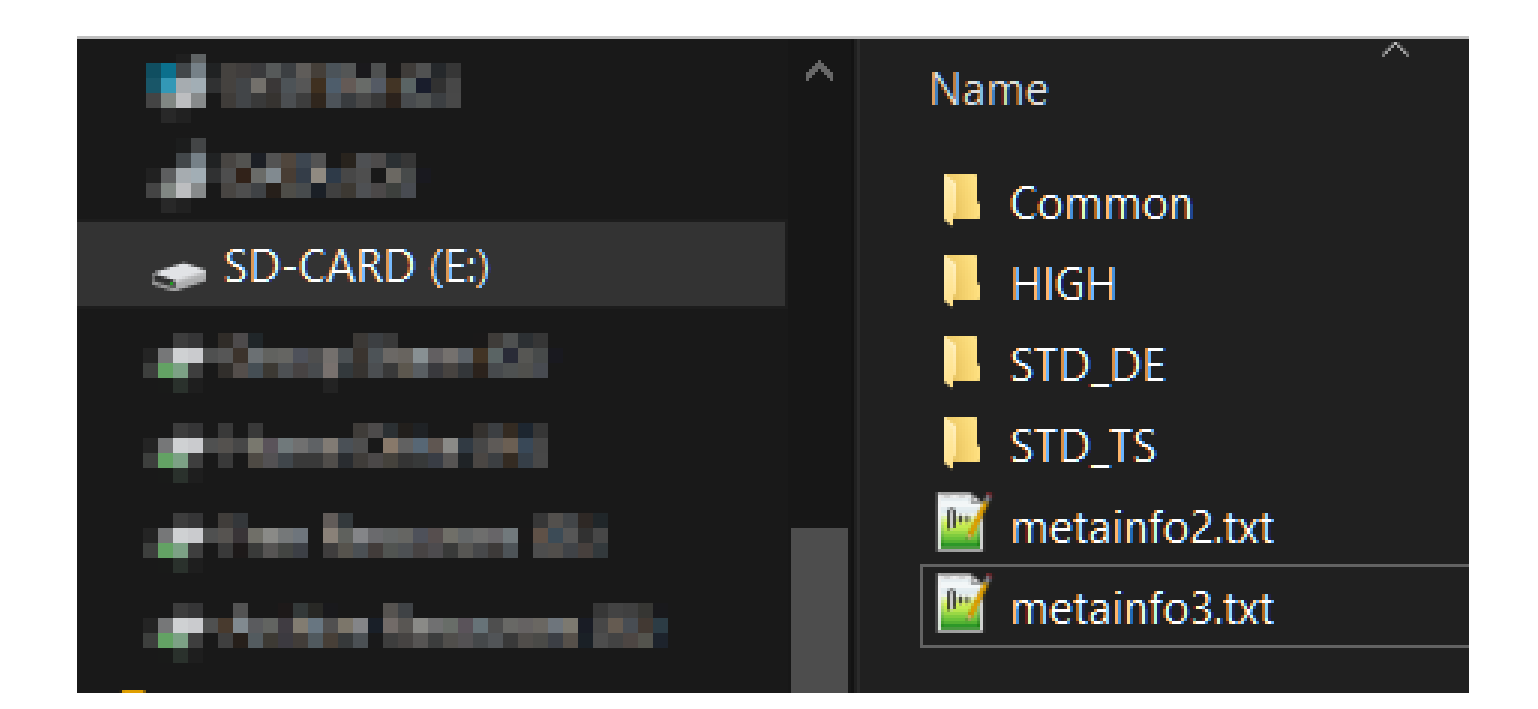

- Download the ZIP file from the download page to your computer
- Open the ZIP file with a suitable programme of your choice (e.g. with the freely available programme "7- Zip")
- Extract the contents to a FAT32 formatted SD card with at least 256MB of storage space

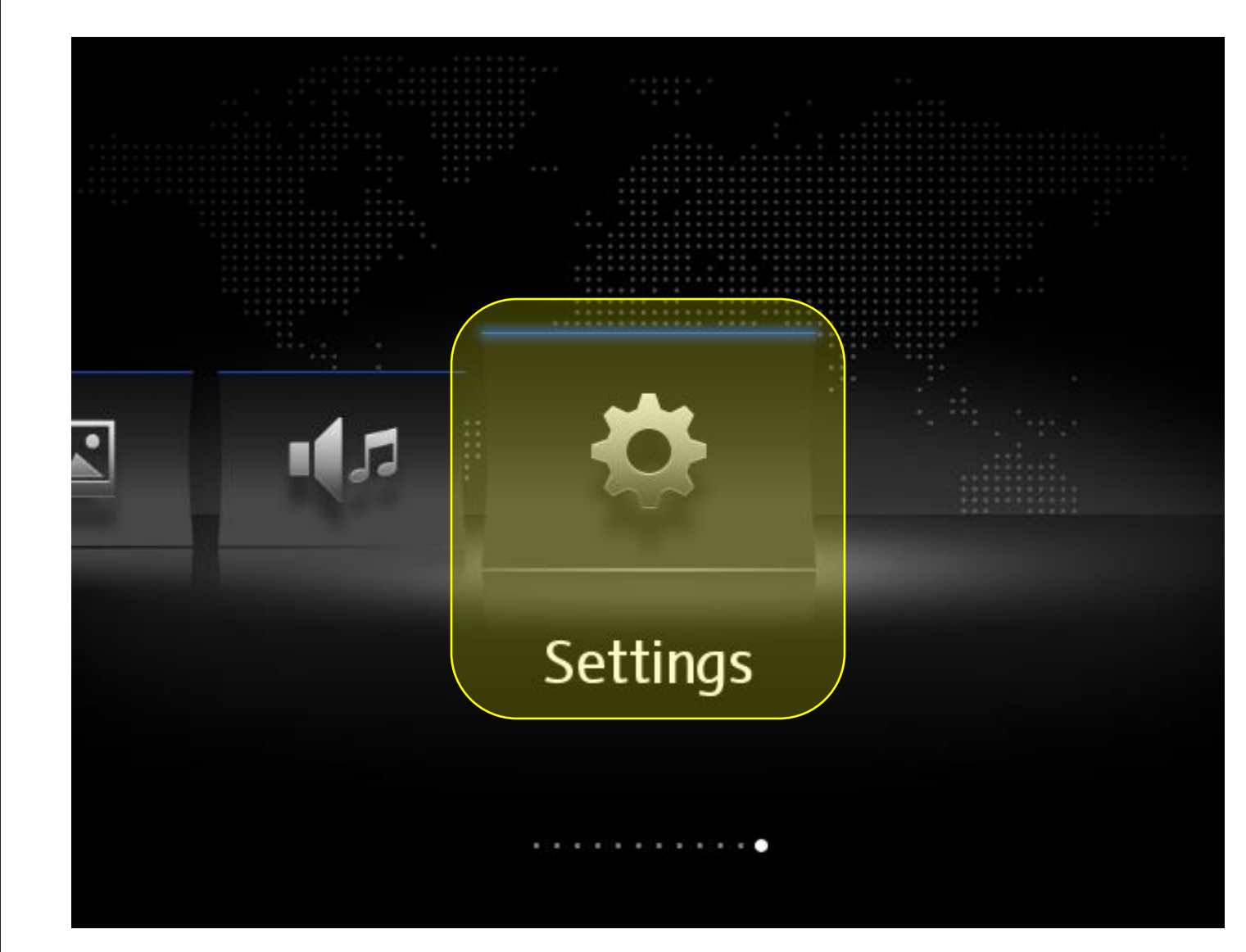

- Caution: Do not perform the update while driving!
- Please switch on the ignition of your vehicle and switch on the Infotainment system
- Wait until the system has started
- Insert the prepared SD card into the free card slot of your Infotainment system
- First open the main menu (MENU button)
- Navigate to the selection item "Settings" and touch it

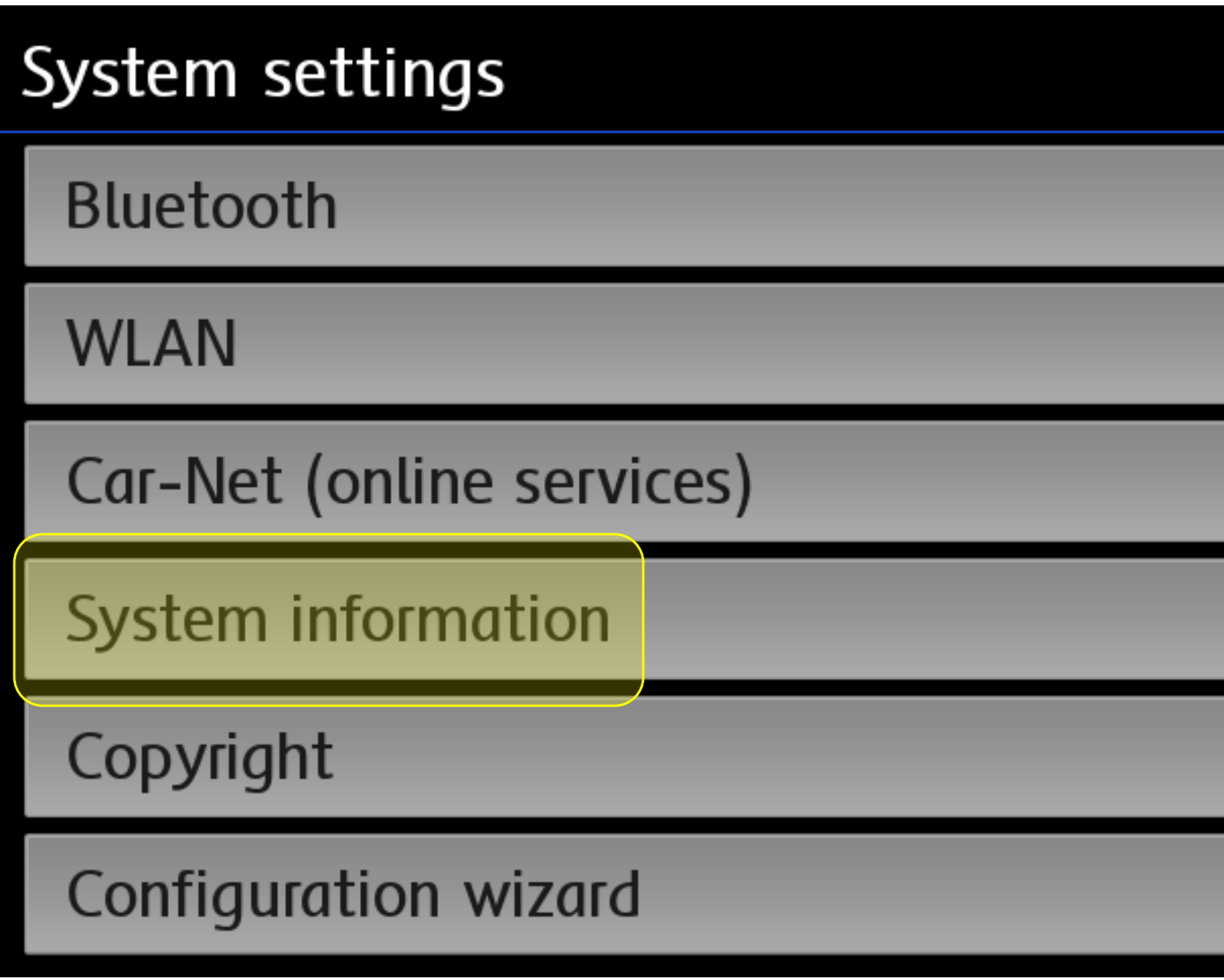

- Scroll down until you see the System Information selection item and touch

it

# System information

```
Device part number: 3Q0035874B
Hardware: 840
Software: X743
Navigation database:
3G0919866S
0635
ECE1 2016/17
                         Online down
  Update software
```
- Touch "Update Software"

## Software update

## Available data: StationLogo 1.10.2

- The update on the SD card is read out and the version of the new radio station logo database is displayed
- To start the update, please touch "Next"

**Next** 

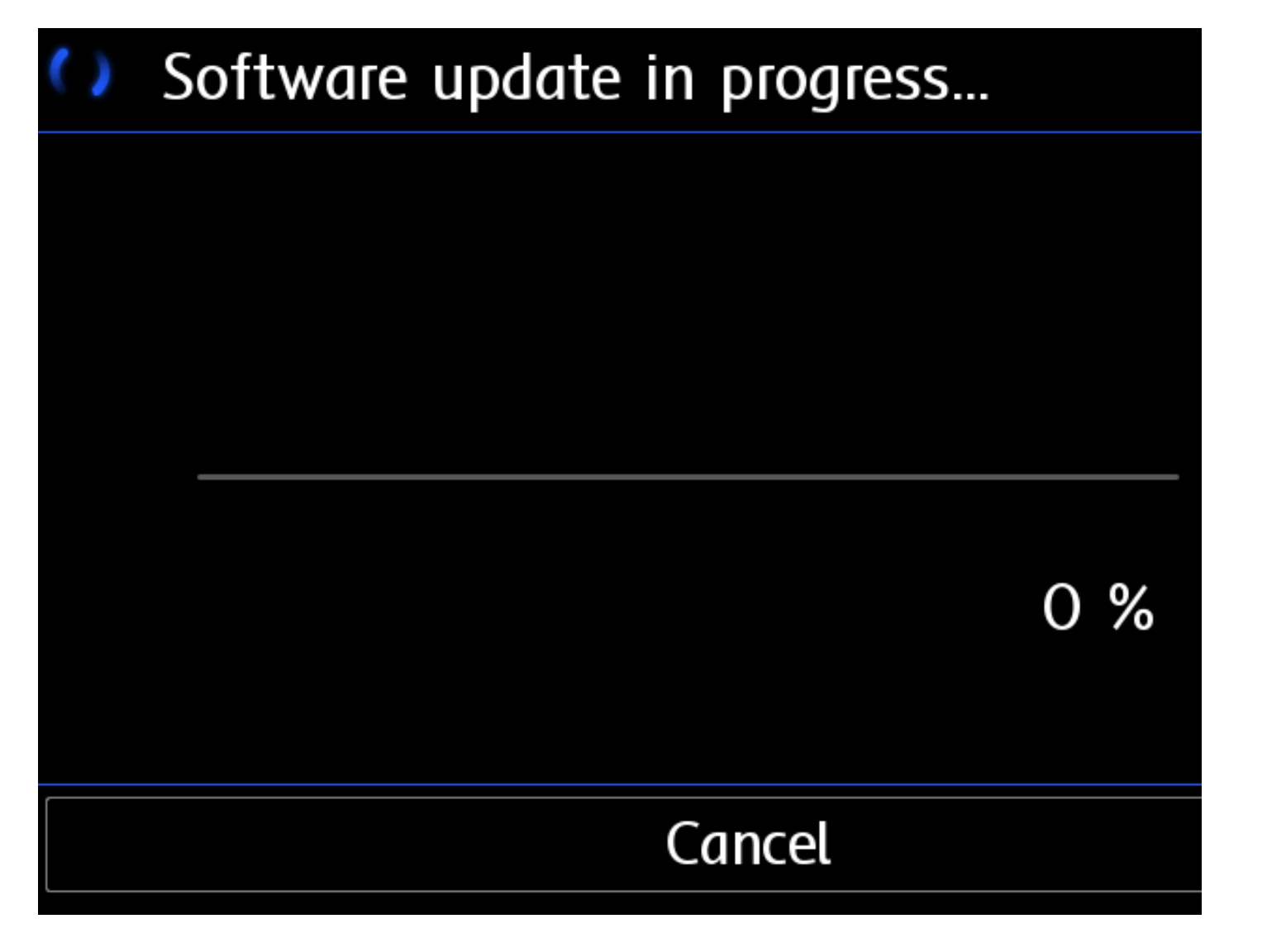

- The update will then be executed and the progress displayed
- Attention: Please do not use your infotainment system and do not operate the ignition of your vehicle during the update!

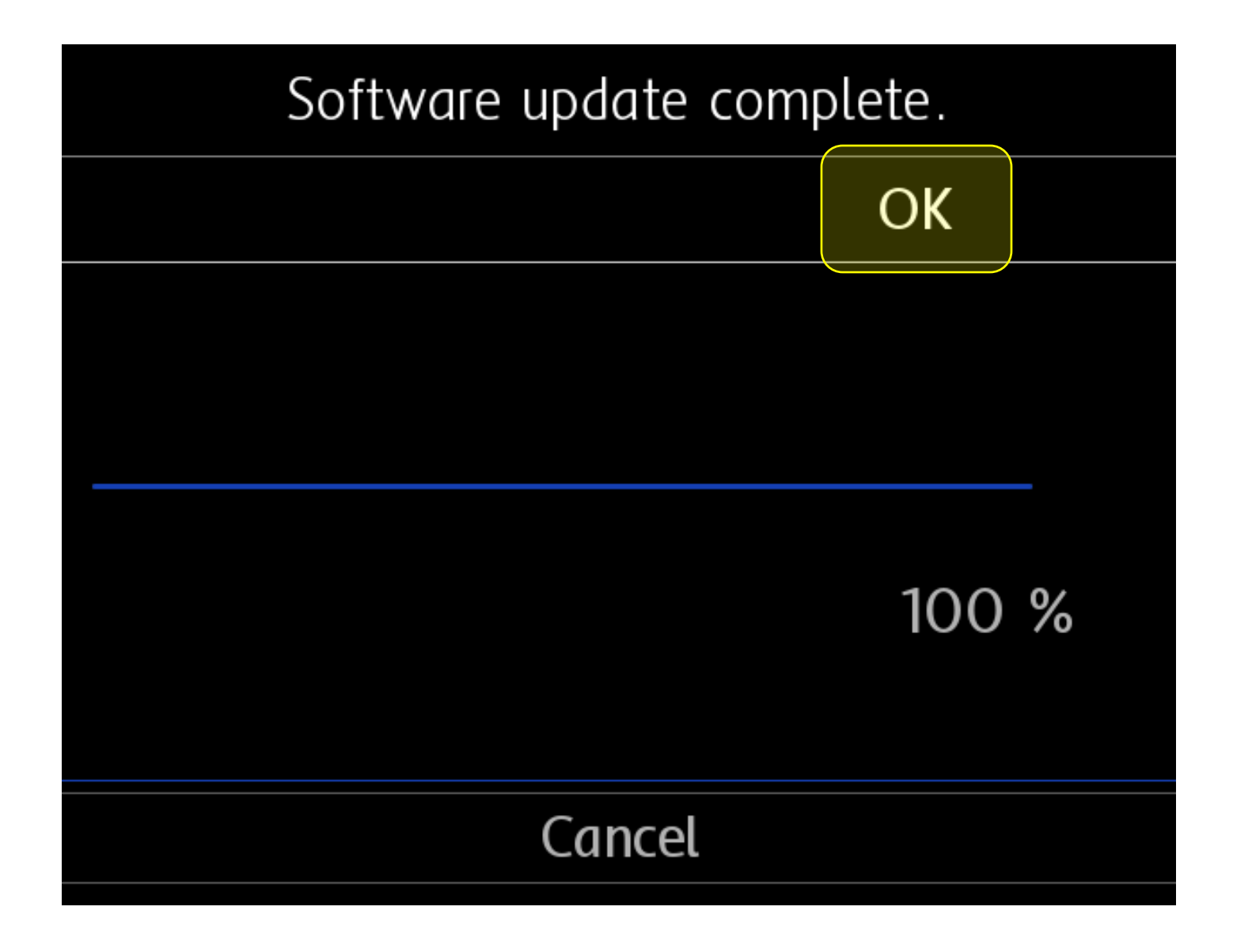

- The successful update of your system is confirmed with a message that you must confirm by touching "OK"

## The software update will be complete once the system has restarted.

Please connect a device via USB.

androidauto

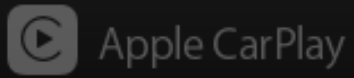

MirrorLink

Restart now

- Please remove the SD card from SD slot now
- To complete the update, it is necessary to restart the system
- To do this, please touch "Restart now" and wait a few minutes until the system has booted up
- The update is now completely finished

#### Note

- If your previous database has a significantly older data status than the newly installed database, then in some cases the logos of your favourite stations / presets may no longer be displayed.
- In this case, please save your favourite stations again

# Aktualisierung der Radio Senderlogo Datenbank in Volkswagen Infotainment Systemen

MIB2 Standard/High | 15.01.2022

#### Vorbereitung der SD-Karte

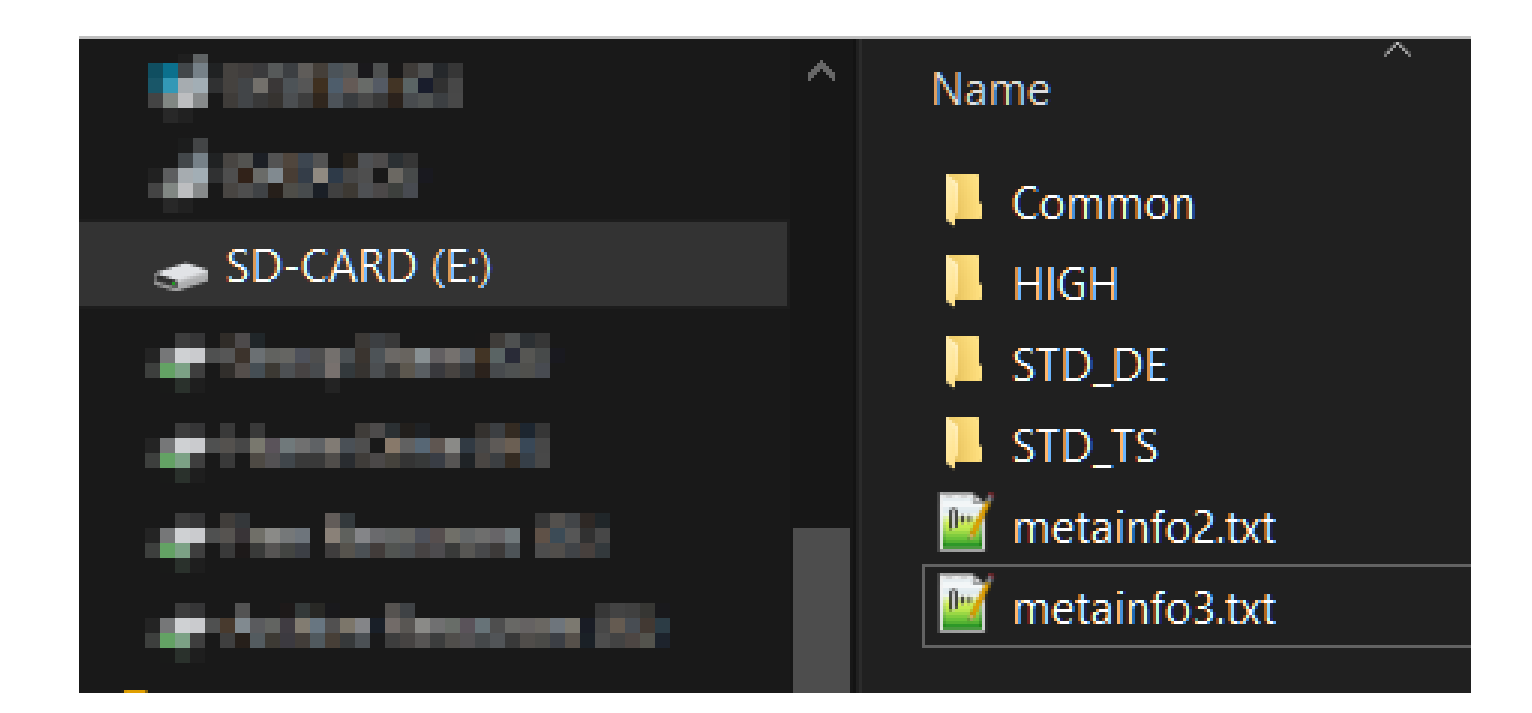

- Laden Sie die ZIP-Datei von der Downloadseite auf Ihren Computer herunter
- Öffnen Sie die ZIP-Datei mit einem passenden Programm Ihrer Wahl (z.B. mit dem frei erhältlichen Programm "7-Zip")
- Extrahieren Sie den Inhalt auf eine mit FAT32 formatiere SD-Karte mit mindestens 256MB Speicherplatz

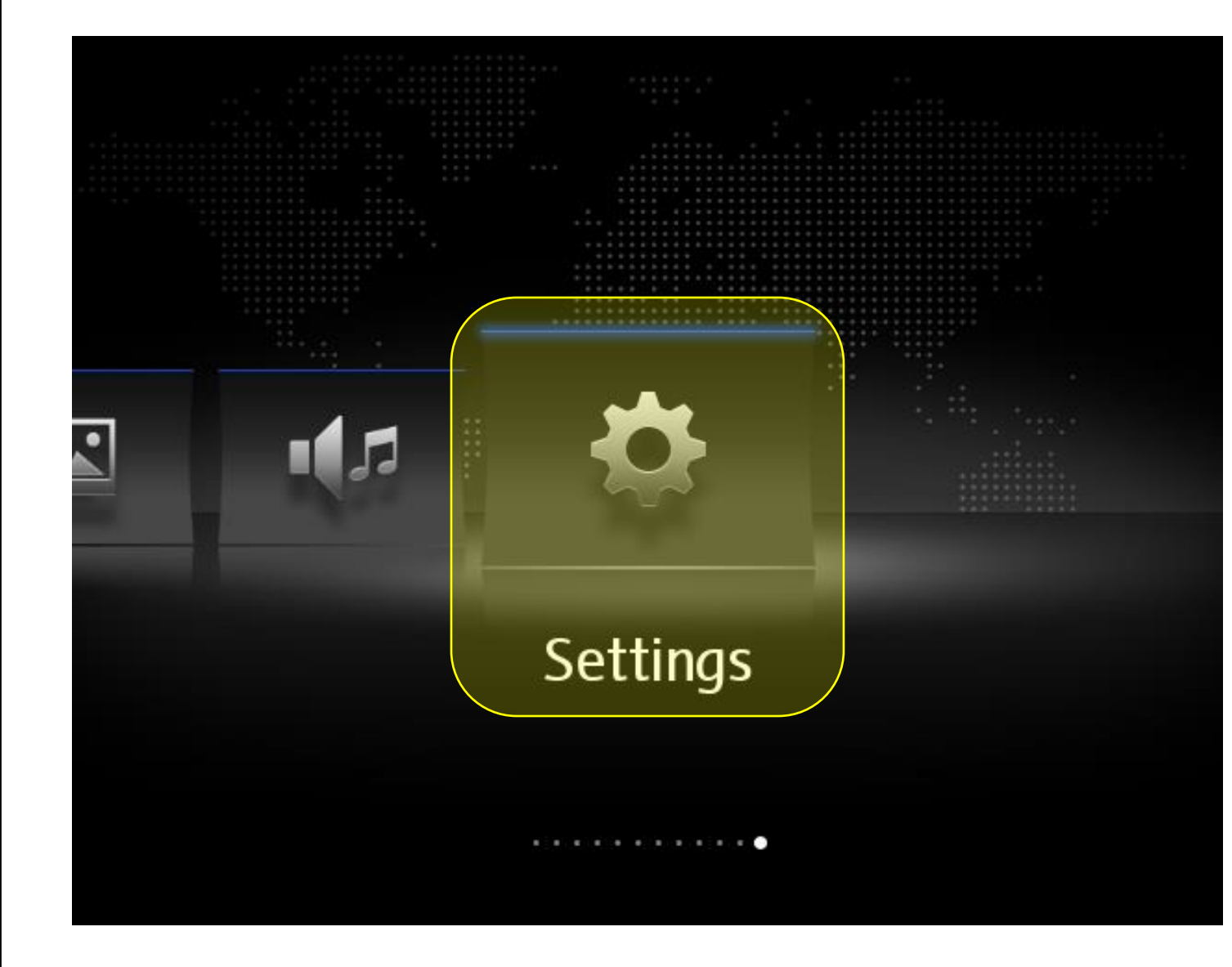

- Achtung: Führen Sie das Update nicht während der Fahrt durch!
- Betätigen Sie bitte die Zündung Ihres Fahrzeuges und schalten Sie das Infotainmentsystem ein
- Warten Sie, bis das System gestartet ist
- Führen Sie die vorbereitete SD-Karte in den freien Kartenschacht Ihres Infotainmentsystems ein
- Öffnen Sie zuerst das Hauptmenü (MENU Taste)
- Navigieren Sie zu dem Auswahlpunkt "Einstellungen / Settings" und tippen Sie es an

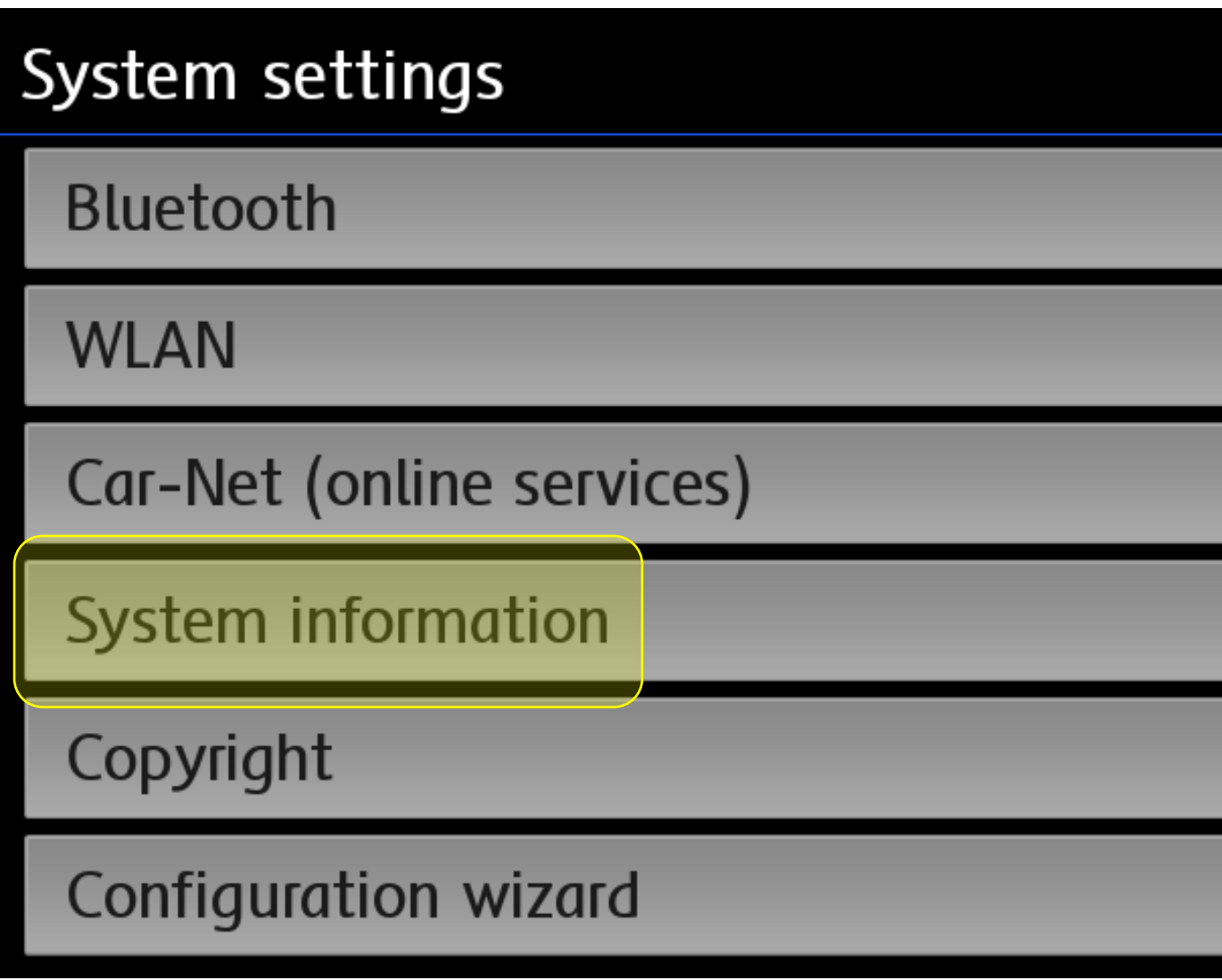

- Scrollen Sie nach unten, bis sie den Auswahlpunkt "System Information" sehen und tippen Sie es an

# System information

```
Device part number: 3Q0035874B
Hardware: 840
Software: X743
Navigation database:
3G0919866S
0635
ECE1 2016/17
                         Online down
  Update software
```
- Tippen Sie auf "Softwareaktualisierung / Update Software"

## Software update

## Available data: StationLogo 1.10.2

**Next** 

- Das auf der SD-Karte befindliches Update wird ausgelesen und die Version der neuen Radio Senderlogo Datenbank wird angezeigt
- Um das Update zu starten tippen Sie bitte auf "Weiter / Next"

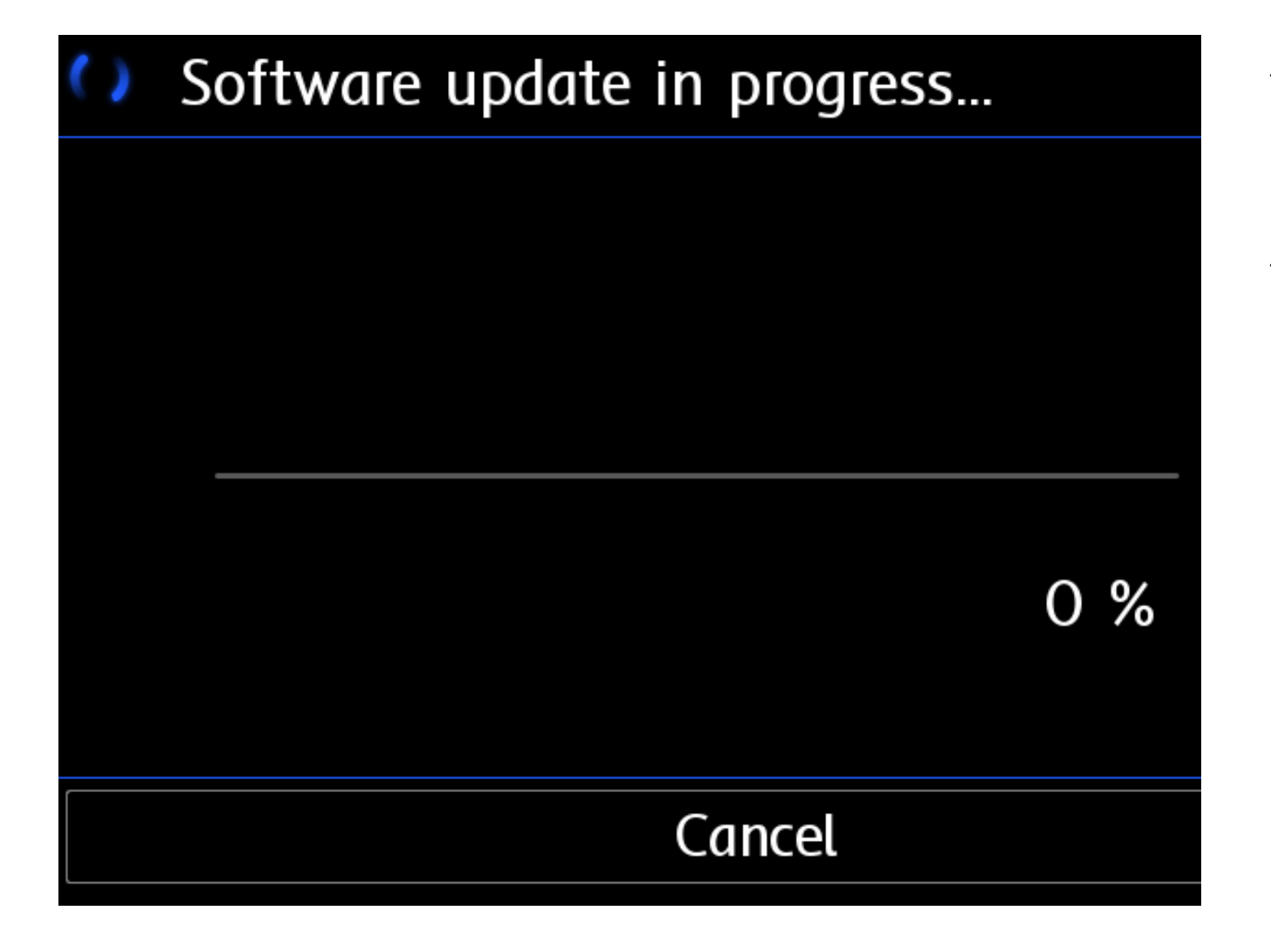

- Daraufhin wird das Update ausgeführt und der Fortschritt angezeigt
- Achtung: Bitte benutzen Sie während das Updates Ihr Infotainmentsystem nicht und betätigen Sie nicht die Zündung Ihres Fahrzeuges!

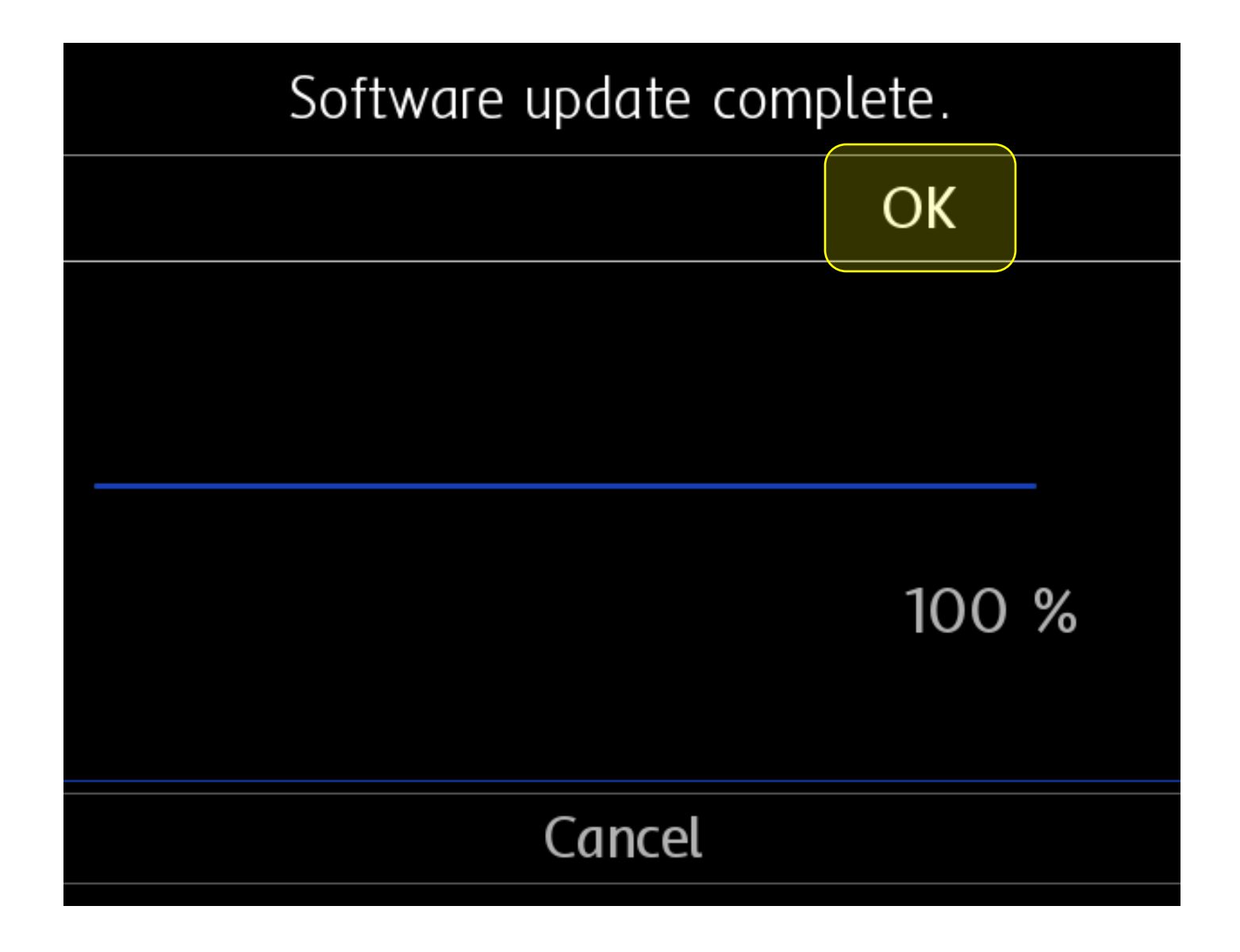

- Die erfolgreiche Aktualisierung Ihres Systems wird mit einem Hinweis bestätigt, den Sie mit dem Tippen auf "OK" bestätigen müssen

## The software update will be complete once the system has restarted.

Please connect a device via USB.

androidauto

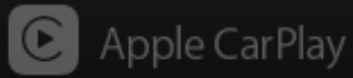

MirrorLink

Restart now

- Bitte entfernen Sie jetzt die SD-Karte aus dem Kartenschacht
- Um die Aktualisierung vollständig abzuschließen, ist ein Neustart des Systems notwendig
- Dazu tippen Sie bitte auf "Neustart / Restart now" und warten Sie einige Minuten, bis das System gestartet wurde
- Somit ist die Aktualisierung vollständig abgeschlossen

#### Hinweis

- Falls Ihre vorherige Datenbank einen deutlich älteren Datenstand als die neu aufgespielte Datenbank aufweist, dann kann es in manchen Fällen dazu führen, dass die Logos Ihrer Lieblingssender nicht mehr auf den Kacheln angezeigt werden.
- In diesem Fall speichern Sie ihre Lieblingssender bitte nochmal ab.